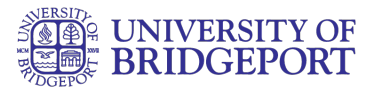

# **How do I use the ePortfolio Getting Started Wizard as a student?**

## Open ePortfolios

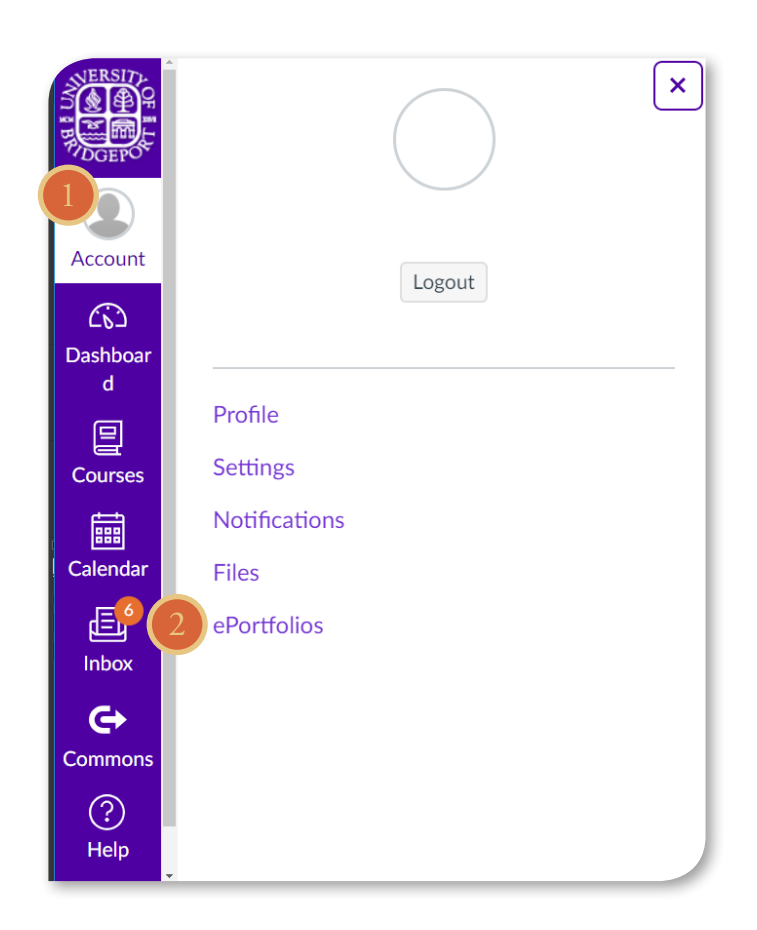

In Global Navigation:

- 1. Click the Account link.
- 2. Click the ePortfolios link.

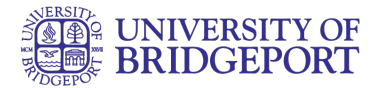

## Open ePortfolios

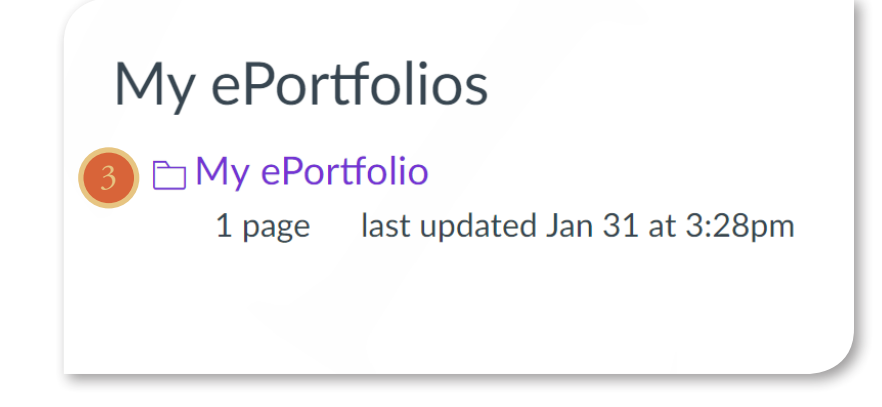

3. Click the title of the ePortfolio

## Open Getting Started Wizard

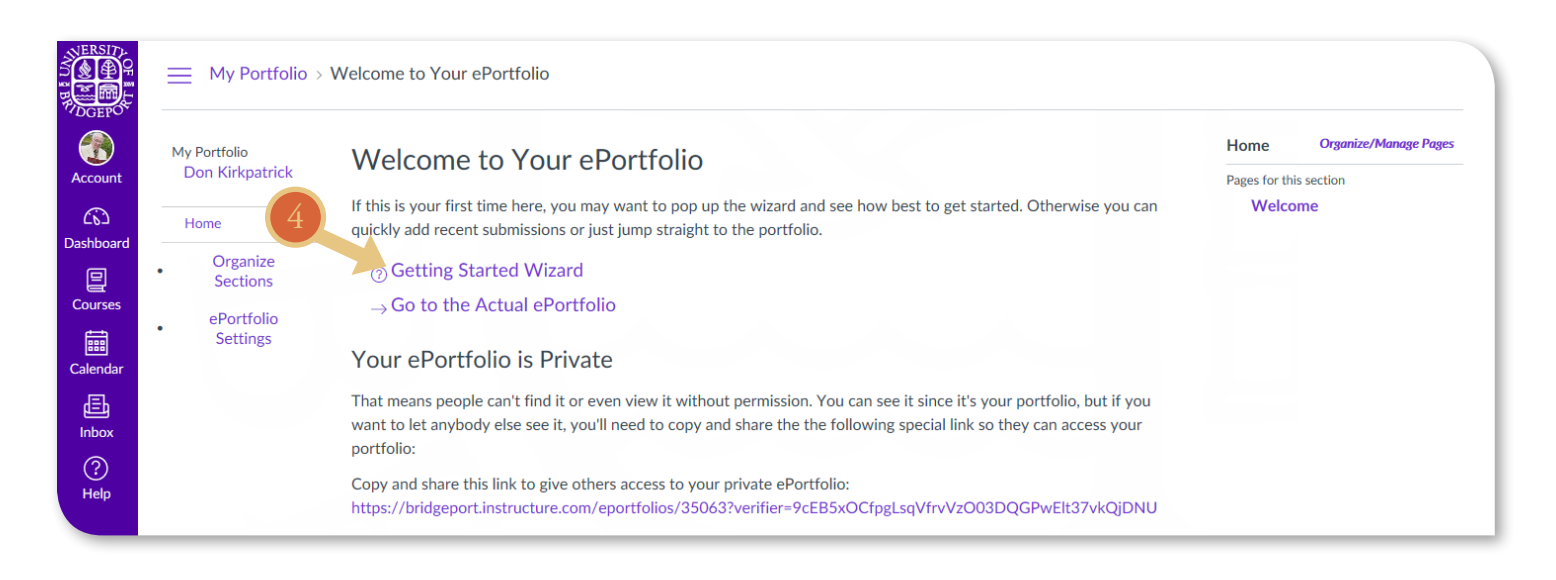

4. Click the Getting Started Wizard link.

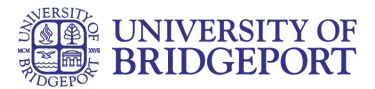

## View Getting Started Wizard

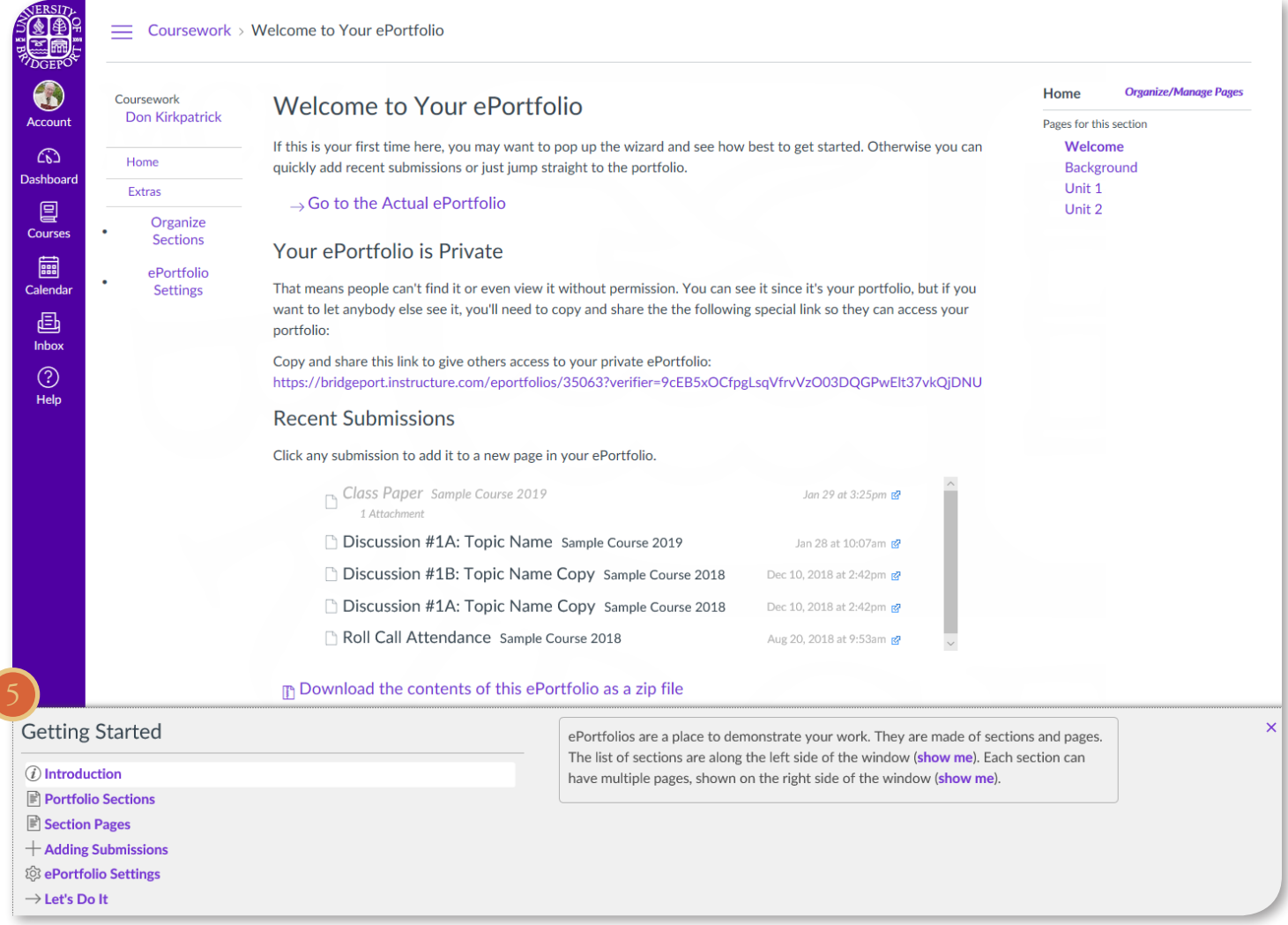

5. The Getting Started Wizard will pop up to show you the basics of your ePortfolio. You can read about the Introduction, Portfolio Sections, Section Pages, Adding Submissions, ePortfolio Settings, and Let's Do It. To close the Getting Started Wizard, click the close icon.

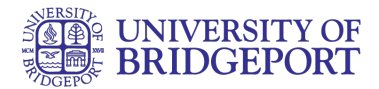

## View Introduction

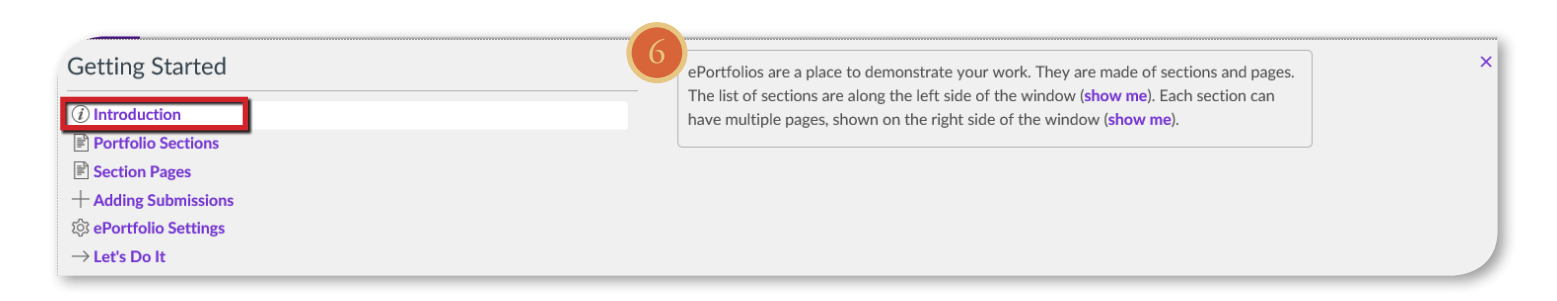

6. Your ePortfolio is a way to show off your work to your peers, instructors, and possible employers. They are made of sections and pages that are customizable and you are able to add and remove different types of information.

#### View Portfolio Sections

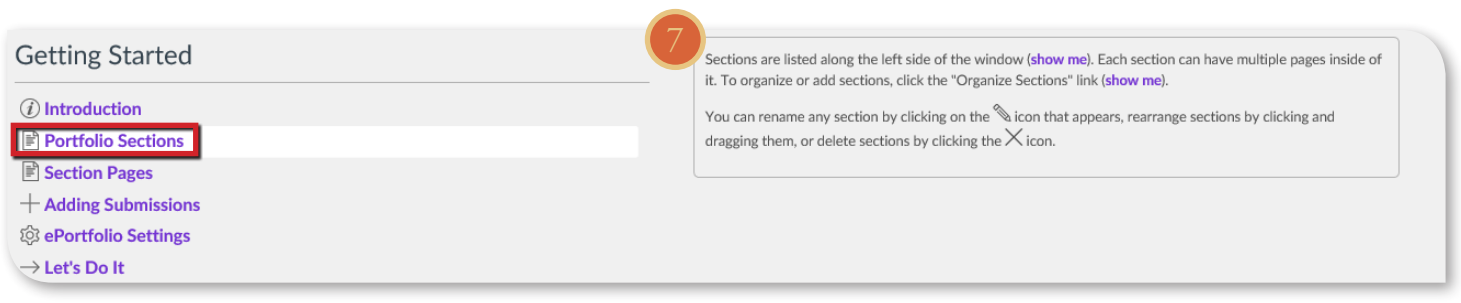

7. The portfolio sections are your navigation links for your portfolio. Each section can have multiple pages inside of it. You can organize the sections by clicking the Organize Sections link. You can also rename a section by clicking the pencil icon, rearrange sections by clicking and dragging, or delete sections by clicking the x icon.

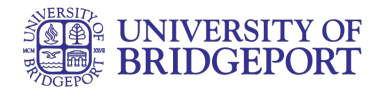

## View Section Pages

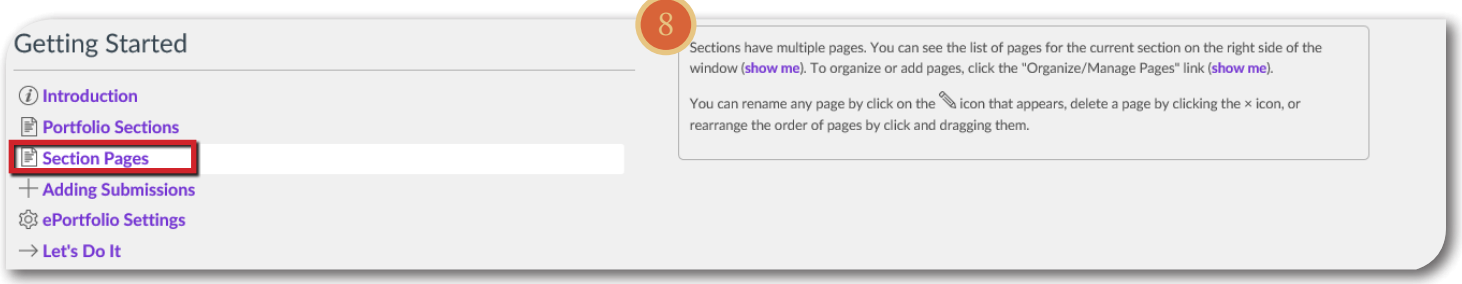

8. The section pages are part of the section links. To organize or add pages, click on the Organize/Manage Pages link. You can also rename a page by clicking the pencil icon, rearrange sections by clicking and dragging, or delete sections by clicking the x icon.

## View Adding Submissions

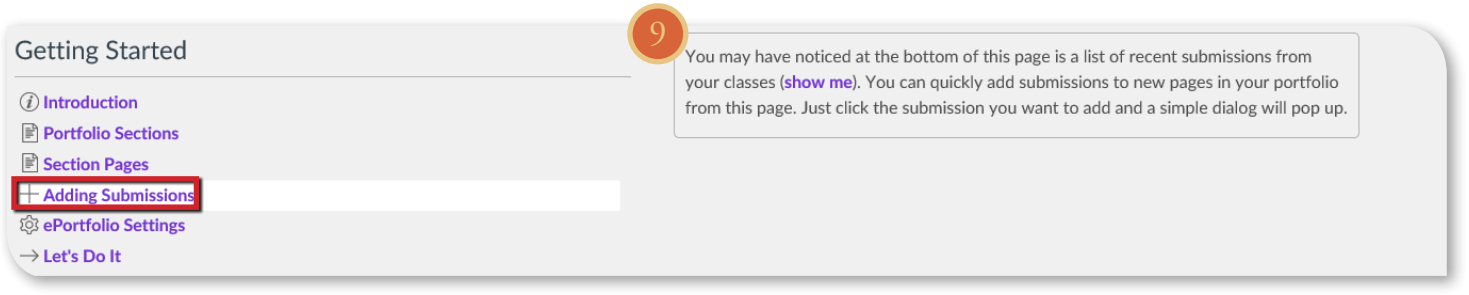

9. You can add assignments to your portfolio from classes you are taking and classes you have taken. You may have noticed at the bottom of this page is a list of recent submissions from your classes. You can quickly add submissions to new pages in your portfolio from this page. Just click the submission you want to add and a simple dialog will pop up.

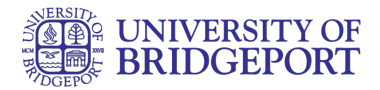

## View ePortfolio Settings

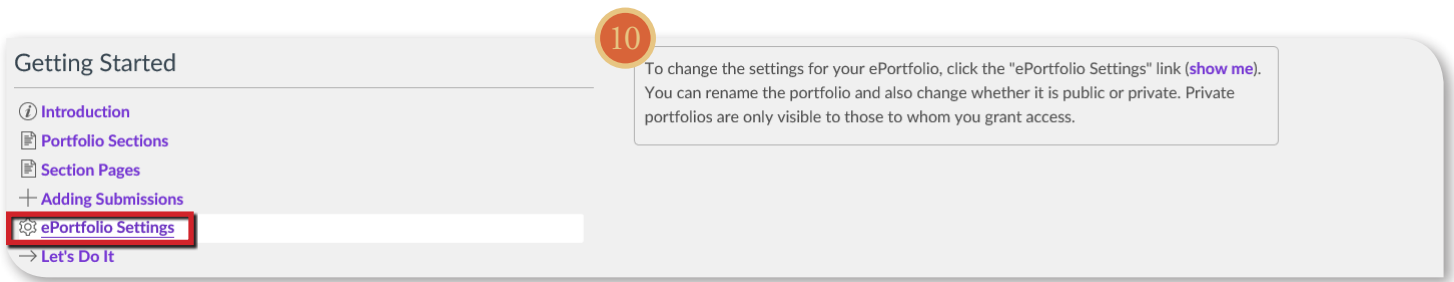

10. To change the settings for your ePortfolio, click the ePortfolio Settings link. You can rename the portfolio and also change whether it is public or private. Private portfolios are only visible to those to whom you grant access.

#### View Let's Do It

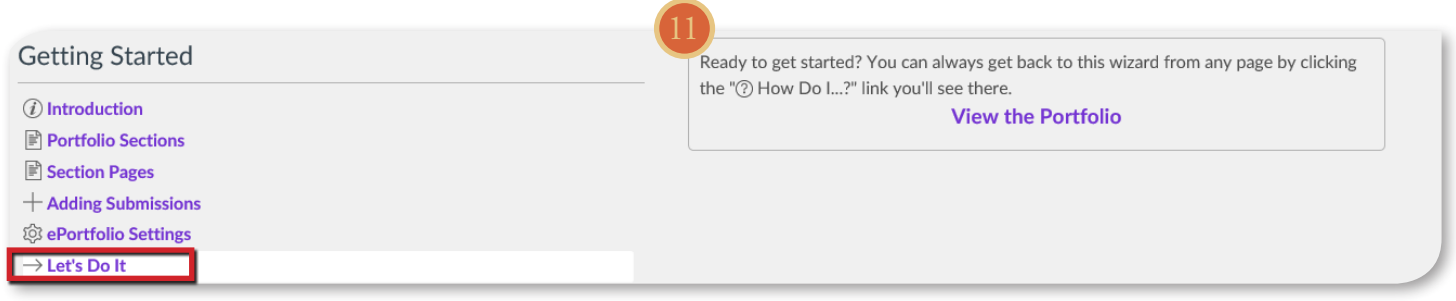

11. Ready to get started? You can always get back to this wizard from any page by clicking the "Help How Do I...?" link.